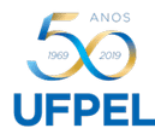

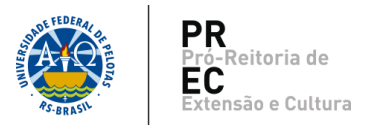

## **Cadastro de Projeto**

1. Para cadastro de um *Projeto de Extensão*, acessar o Cobalto com seu CPF e senha.

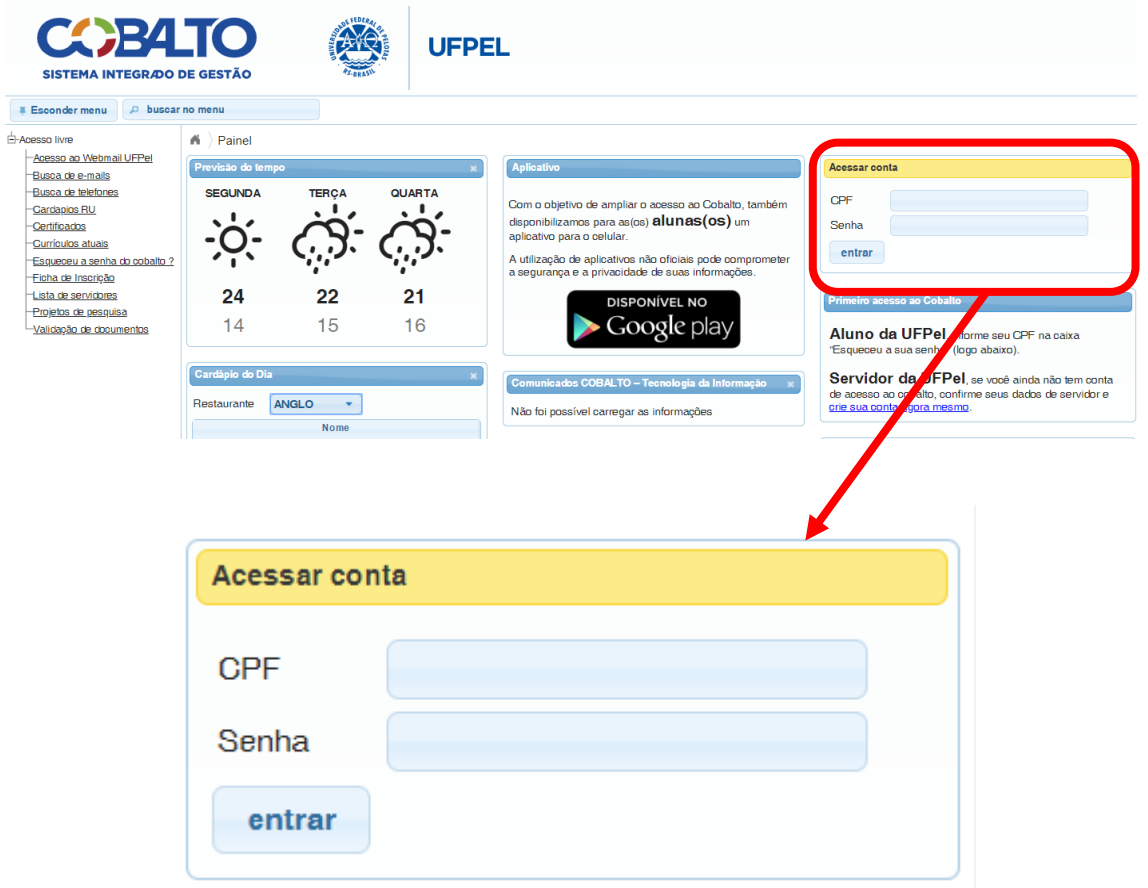

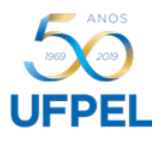

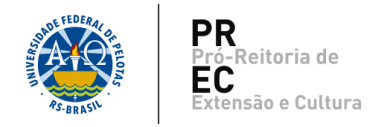

2. Acessar o menu *Projetos Unificados,* submenu *Cadastros,* opção *Projetos.*

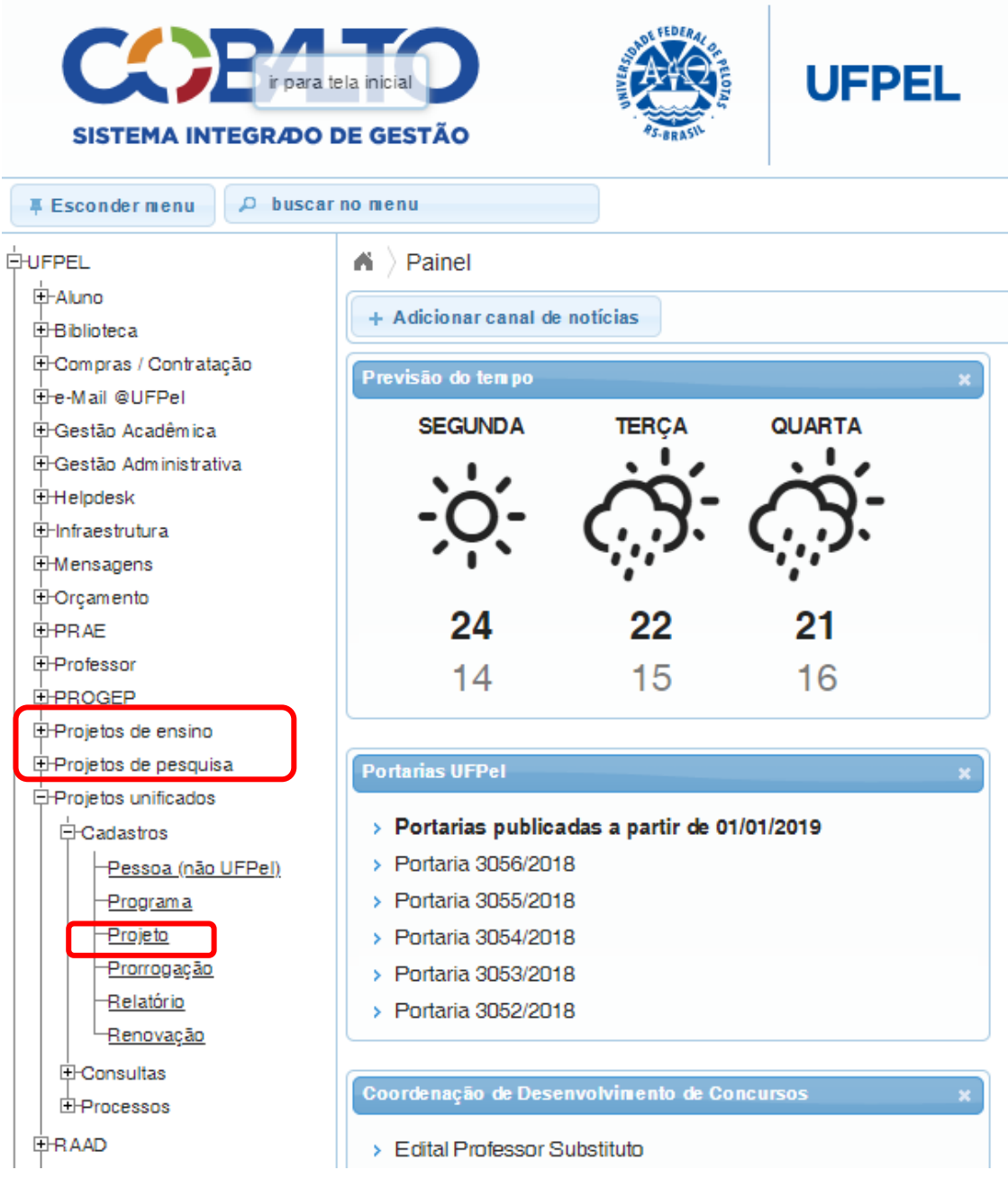

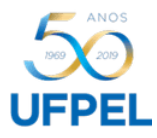

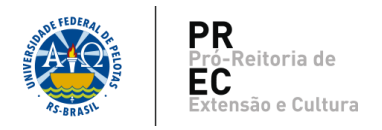

3. Na primeira tela aparecerão os projetos já cadastrados. Para iniciar um novo registro clique no botão *Novo*.

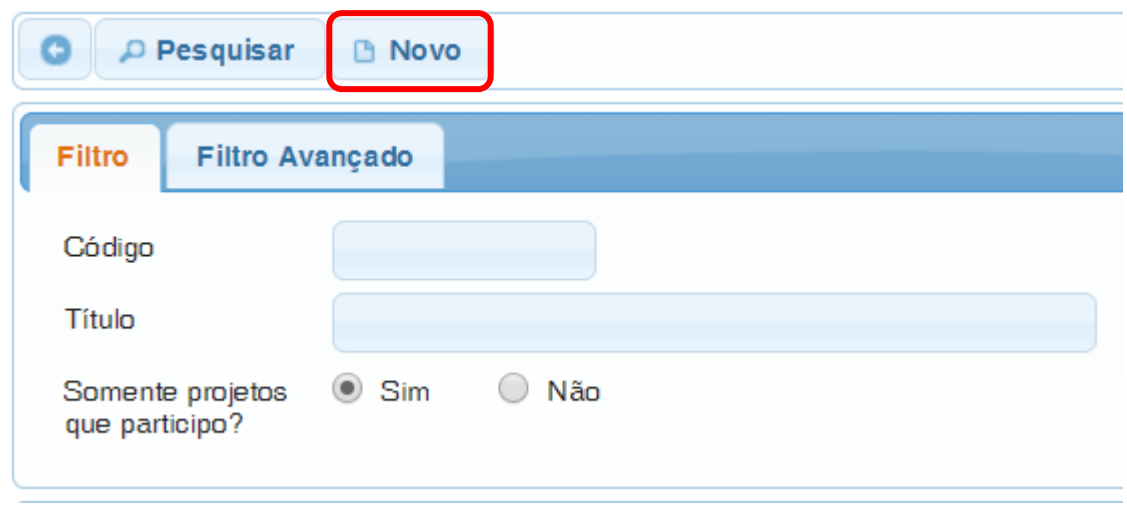

4. Na aba Identificação, preencha os campos solicitados indicando a ênfase em Extensão, o título do projeto, a sua subunidade (por exemplo, Coordenadoria de Extensão e Desenvolvimento Social), a grande área à que se refere (áreas do CNPQ), o período de vigência, com a data de inicio e a data de fim. Importante ressaltar que o período máximo para cadastro do projeto é de quatro anos.

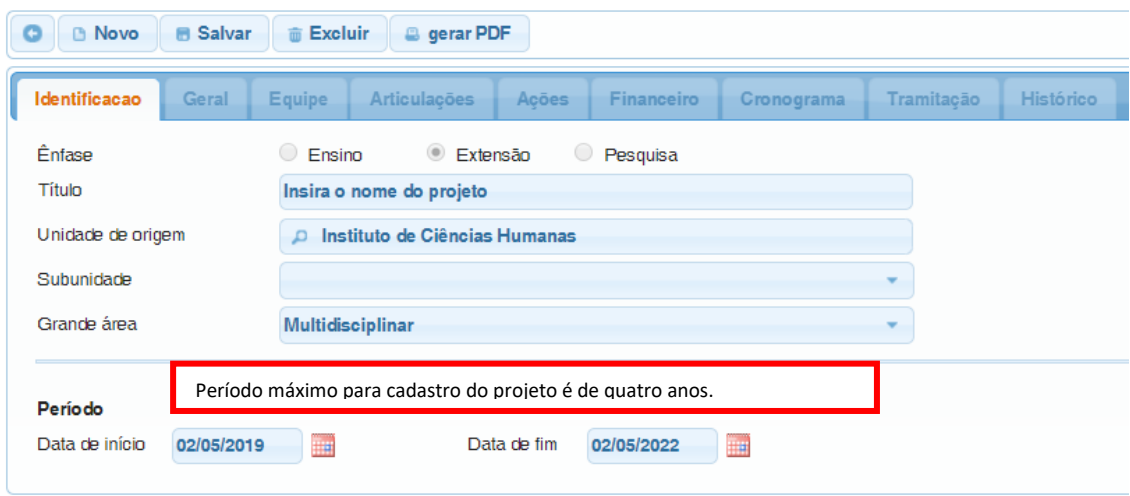

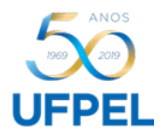

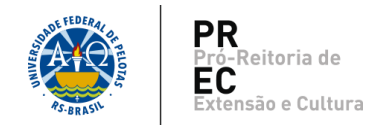

5. Após preencher todos os campos, clique em *Salvar* para prosseguir com o cadastro.

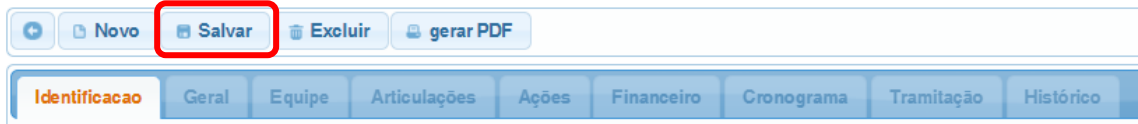

Depois de salvo, as outras abas; *Geral, Equipe, Articulações, Ações, Financeiro, Cronograma, Tramitação e Histórico*; abrirão para preenchimento do restante dos dados.

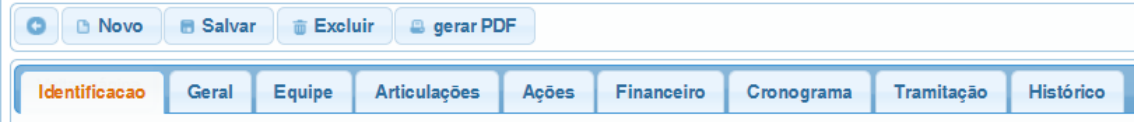

6. Na aba *Geral*, constarão três abas extras: *Eixos de Extensão, Descrição e Instituições parceiras*.

6.1.*Eixos de Extensão*: preencher os campos Eixo temático principal (áreas temáticas

da Extensão), Eixo temático afim e Linha de Extensão.

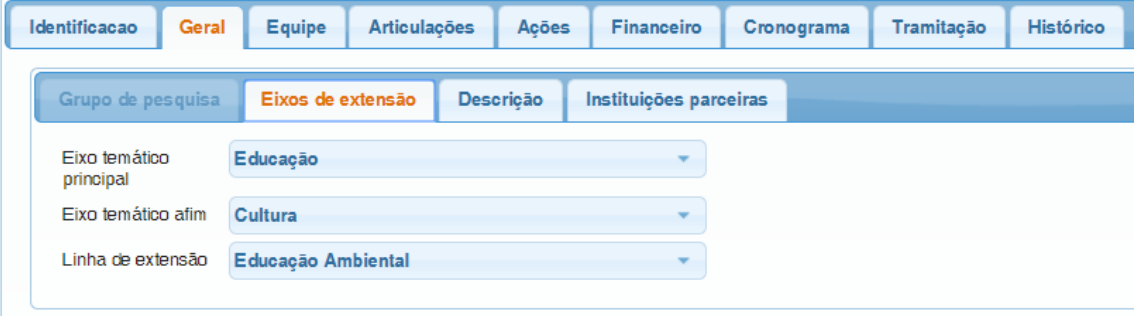

6.2.*Descrição*: Registrar os dados do programa referentes à: Resumo; Objetivo geral; Justificativa; Metodologia; Indicadores, metas e resultados esperados; e Outras informações (Opcional).

Cabe ressaltar que é possível realizar a edição em etapas, ou seja, salvar os dados e continuar em outro momento.

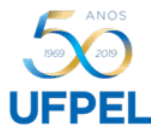

 $\overline{1}$ 

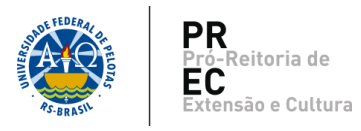

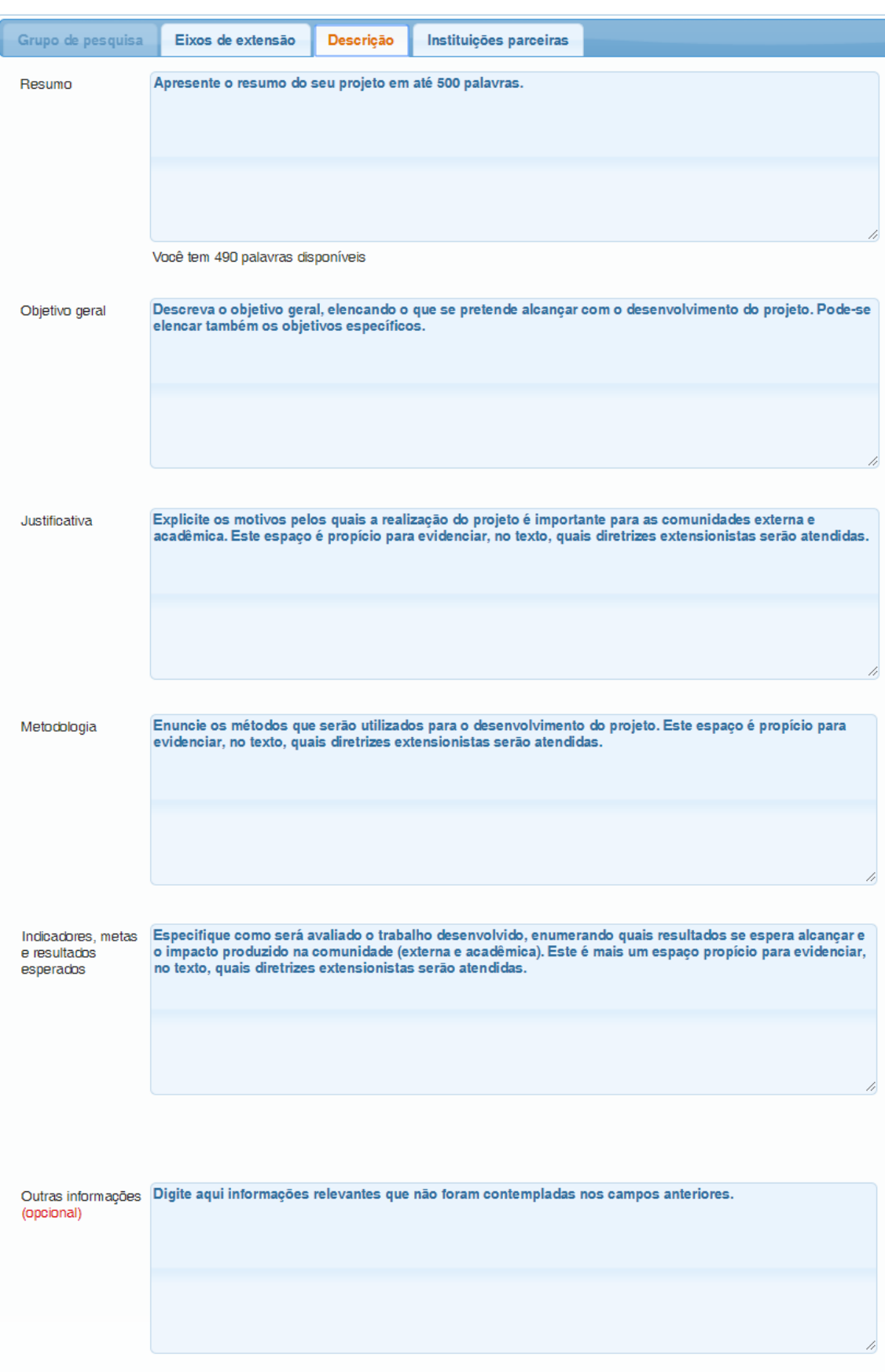

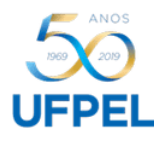

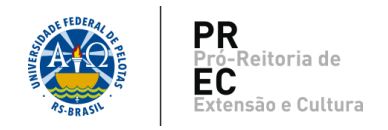

6.3.*Instituições parceiras:* É possível cadastrar outras instituições que colaboram com o programa. Basta digitar o nome, selecionar a opção mais adequada; indicar a(s) forma(s) de participação e clicar em *Adicionar*.

Caso não apareça o nome da Instituição desejada, enviar um e-mail para *[nfra.prec@gmail.com](mailto:nfra.prec@gmail.com)* com as informações necessárias (Nome e Tipo - ONG, Privada, Pública, etc.) solicitando o cadastramento.

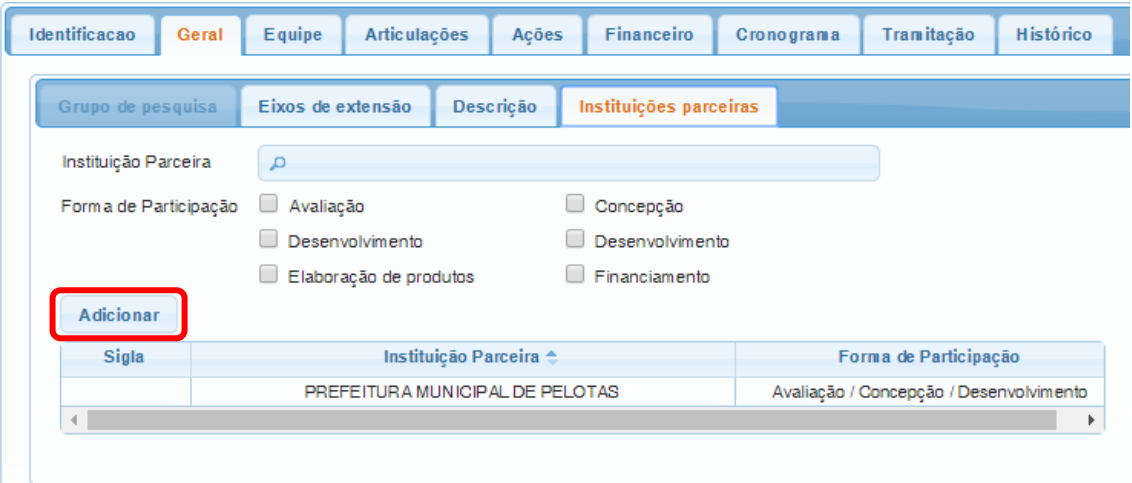

7. Na aba *Equipe*/*Coordenação*, clique no seu nome e informe a carga horária semanal destinada ao Projeto. A carga horária total será calculada pelo sistema, de acordo com as datas de início e fim, que coincidem com as do Projeto. É possível editar a carga horária total.

Clique em *Alterar* para salvar os dados informados.

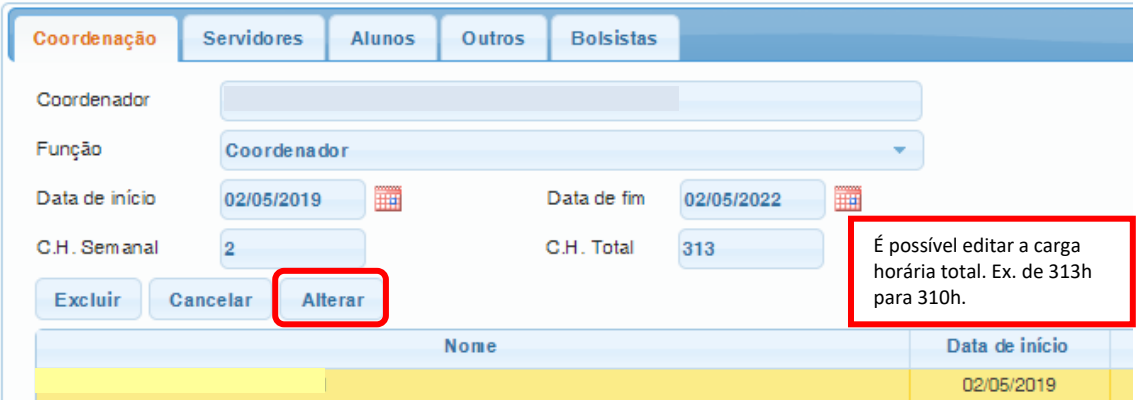

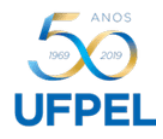

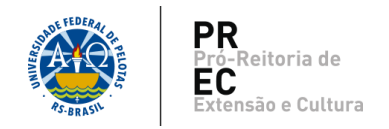

7.1.Se houver um(a) coordenador(a) adjunto(a) preencha os campos com os dados correspondentes e clique em *Adicionar*.

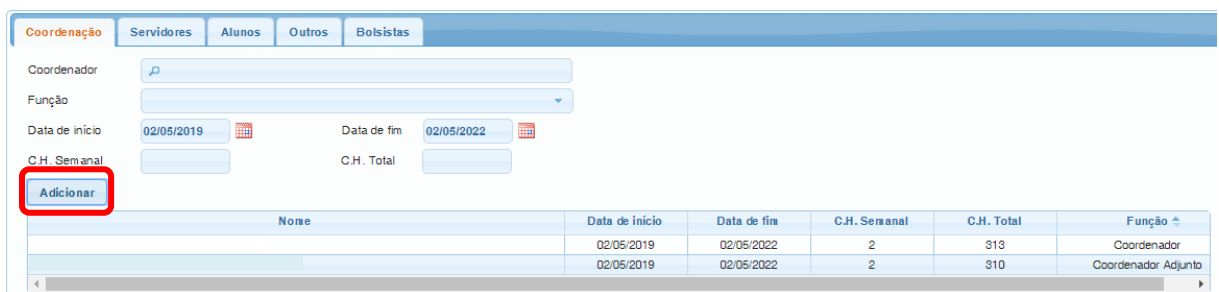

7.2.Nas abas: *Servidores, Alunos, Outros e Bolsistas*, não é possível efetuar a inclusão de dados. O sistema os importará, automaticamente, da aba *Ação*.

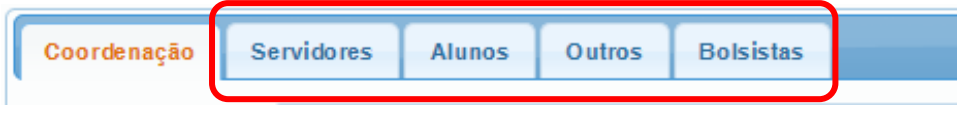

8. Na aba *Articulações/PPC/Regimento,* selecionar o(s) Regimento(s) ao(s) qual(is) o projeto está submetido, e clicar em *Adicionar*.

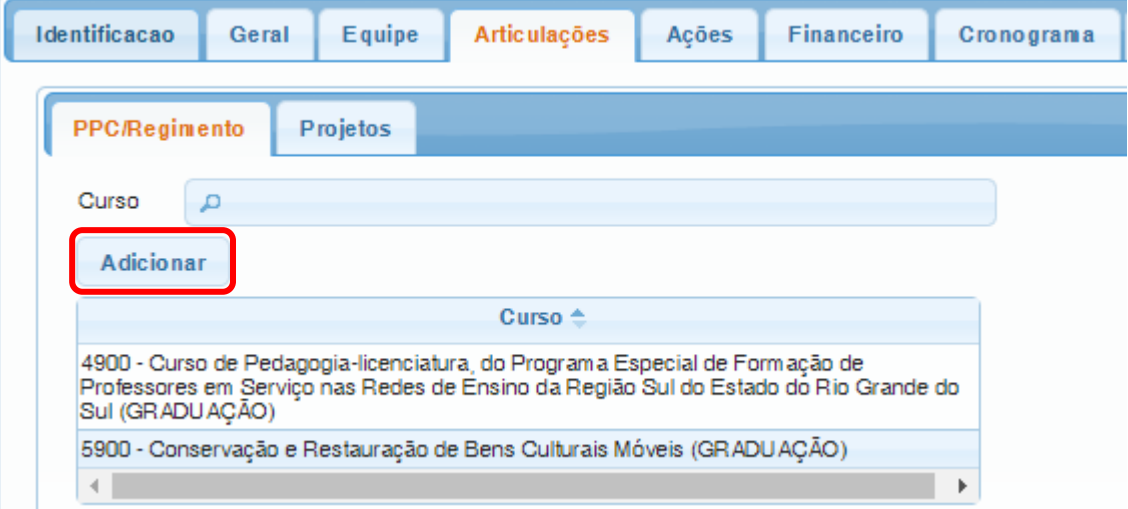

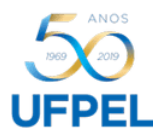

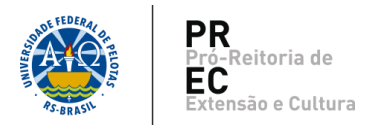

9. Na aba *Articulações/Projetos,* é possível criar articulação/vínculo com outro(s) projeto(s). Basta informar digitar o nome e clicar em *Adicionar*.

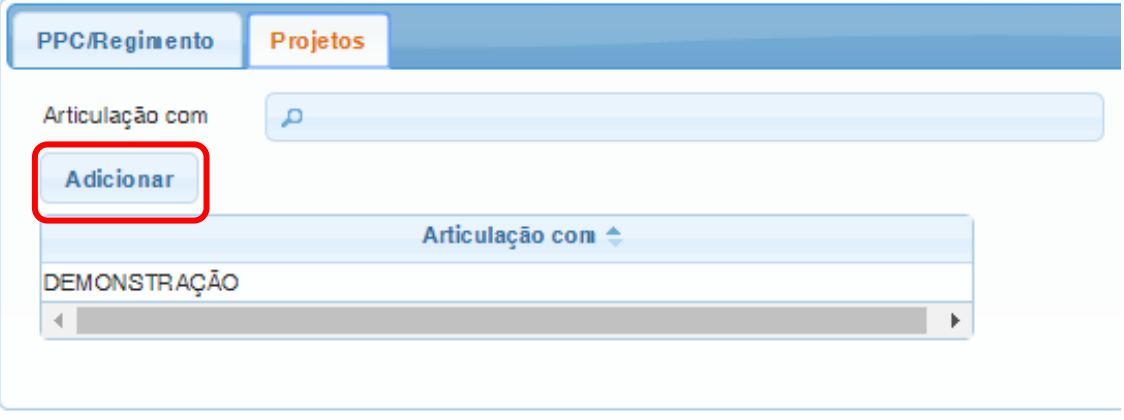

10. Na aba *Ações*, devem ser informados os dados referentes às ações que serão desenvolvidas. Para o cadastro destas, consulte tutorial referente.

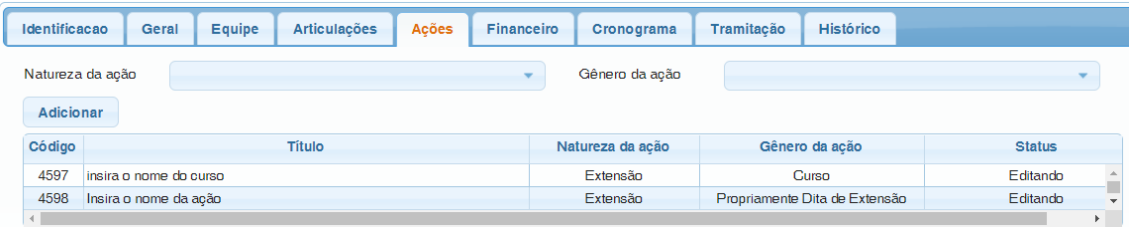

11. Na aba *Financeiro*, e em suas respectivas abas, deverão ser informados, quando aplicável, os dados referentes aos recursos financeiros do projeto. Neste caso, entrar em contato com o Núcleo de Contratos e Convênios para maiores informações.

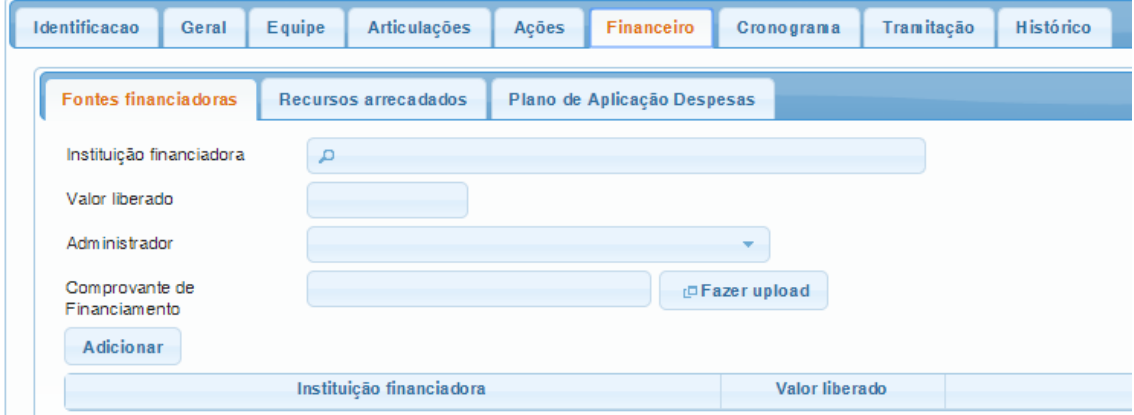

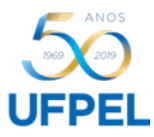

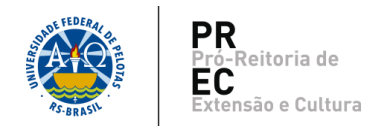

12. Na aba *Cronograma*, ficará registrado, automaticamente, o cronograma de execução do projeto.

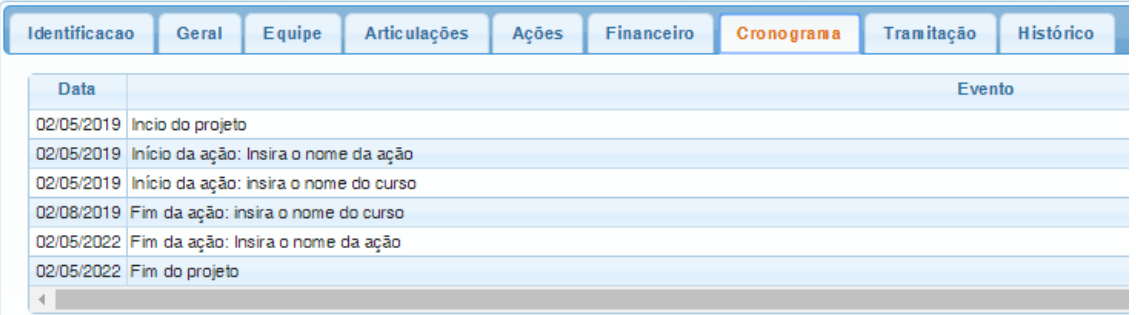

13. Na aba *Tramitação,* não é necessário o preenchimento de dados, pois nela ficarão registrados o andamento e os pareceres das instâncias de aprovação para execução do projeto.

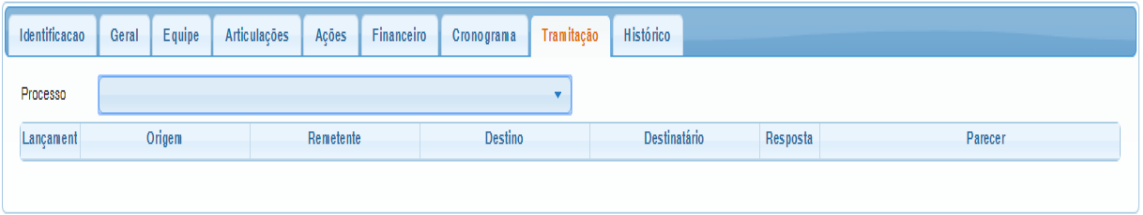

14. Na aba *Histórico*, também não é necessário o preenchimento de dados, pois nela ficarão registradas as solicitações feitas durante a execução do projeto como, por exemplo, troca de coordenação.

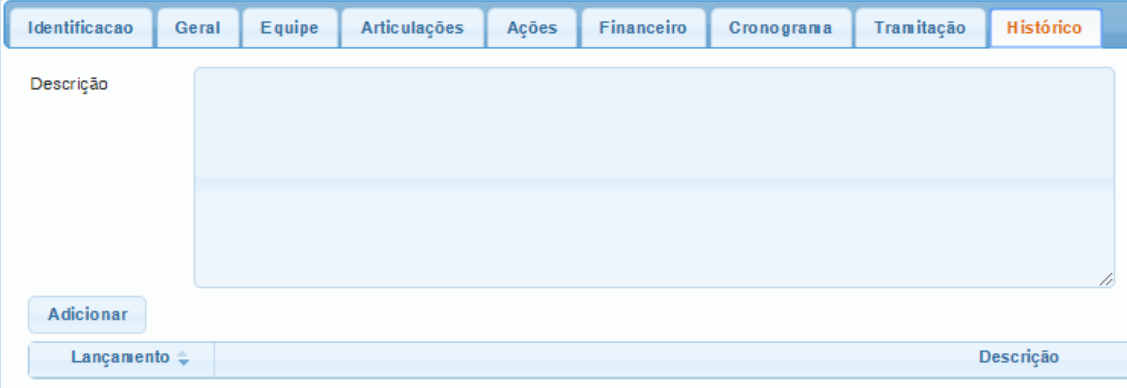

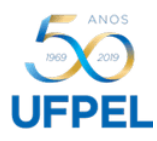

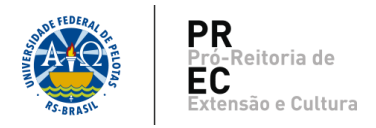

15. Para finalizar o cadastro do projeto, clique em *Enviar projeto*.

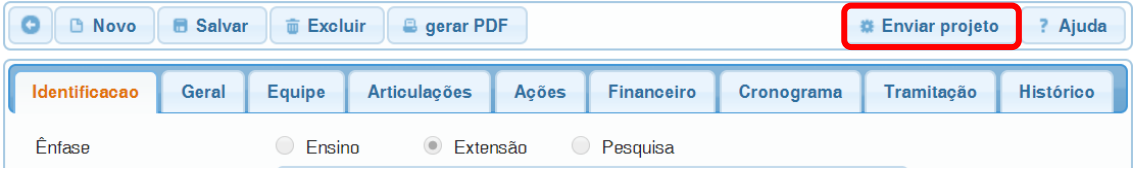

O sistema encaminhará, automaticamente, a proposta para a Comissão Interdisciplinar de Projetos – CIP, que é a primeira das quatro instâncias de aprovação. As próximas são a Unidade de origem, a Comissão de Extensão e o Pleno do COCEPE, conforme a Resolução nº 10/2015.

Após aprovação em todas as instâncias, o status do Programa mudará para *ativo – em execução*.